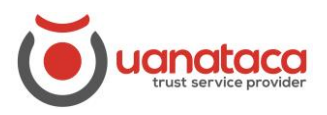

# **Generación certificados digitales emitidos por Uantaca**

La generación del certificado digital de Uanataca la realiza el propio Usuario del certificado. Esta generación del certificado se realizará cuando el usuario haya solicitado la emisión de certificados en Software o en la Nube.

## **ÍNDICE:**

### **1. Generación de certificados emitidos en Software**

[1.1 Generación de certificados en Software mediante enlace.](#page-1-0)

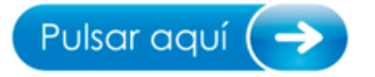

[1.2 Generación de certificados en Software mediante descarga de un](#page-6-0)  [ejecutable.](#page-6-0)

Para generar tu certificado digital deberás seguir los siguientes pasos:

1. Descargar y ejecutar la aplicación de auto generación de certificado:

Windows: descargar - Mac OSX: descargar

### **2. Generación certificados emitido en la Nube:**

[2.1 Generación de certificados en Nube mediante enlace.](#page-12-0)

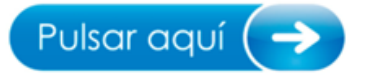

2.2 Generación de certificados en Nube mediante descarga de un [ejecutable.](#page-17-0)

Para generar tu certificado digital deberás seguir los siguientes pasos:

1. Descargar y ejecutar la aplicación de auto generación de certificado:

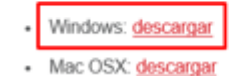

## <span id="page-1-0"></span>**1.1 Generación certificado digital en Software mediante enlace**

Los pasos a seguir por el Usuario para generar su certificado digital en Software son:

1. Recibirá un correo electrónico de **[noreplay@uanataca.com](mailto:noreplay@uanataca.com)** con las instrucciones para generarse el certificado.

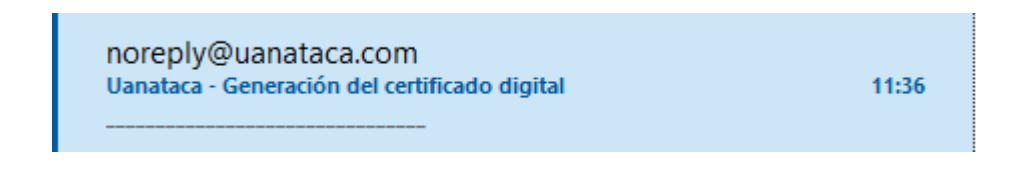

2. Pulsar en el enlace "Pulsar aquí" para iniciar con la generación del certificado digital.

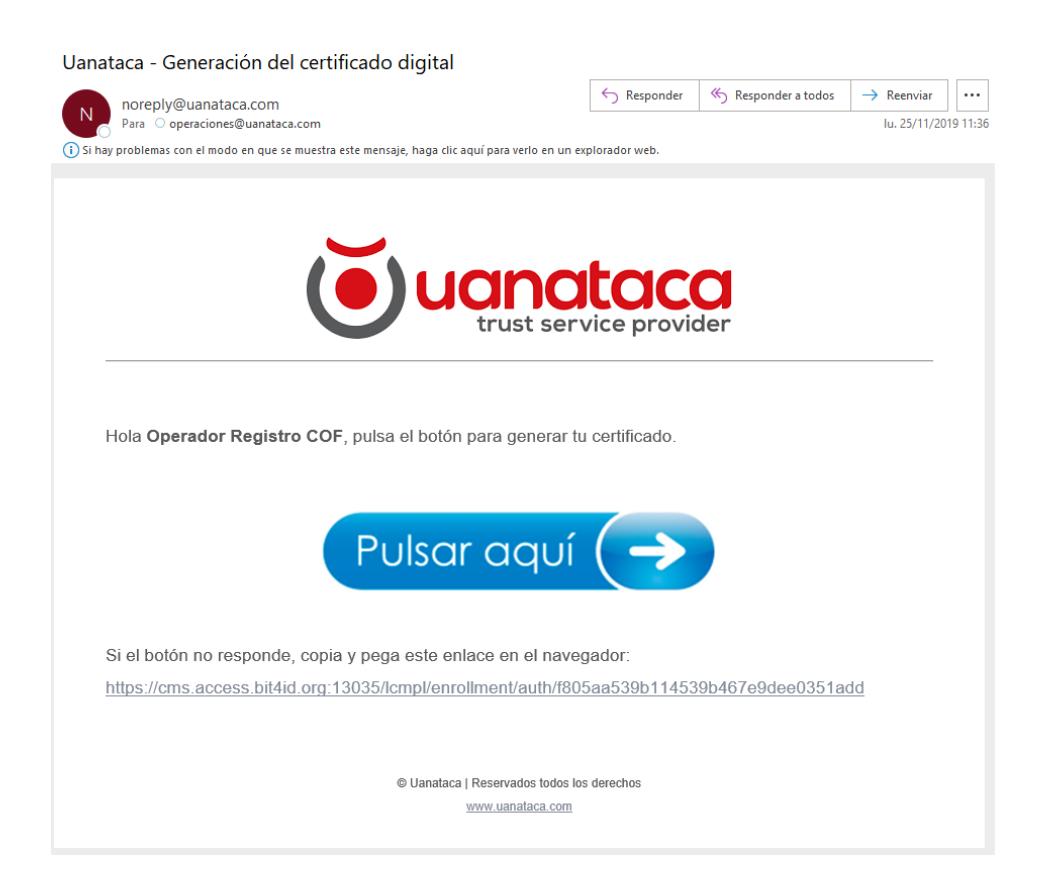

3. Leer y aceptar el Contrato de prestación de Servicios. Pulsar Siguiente.

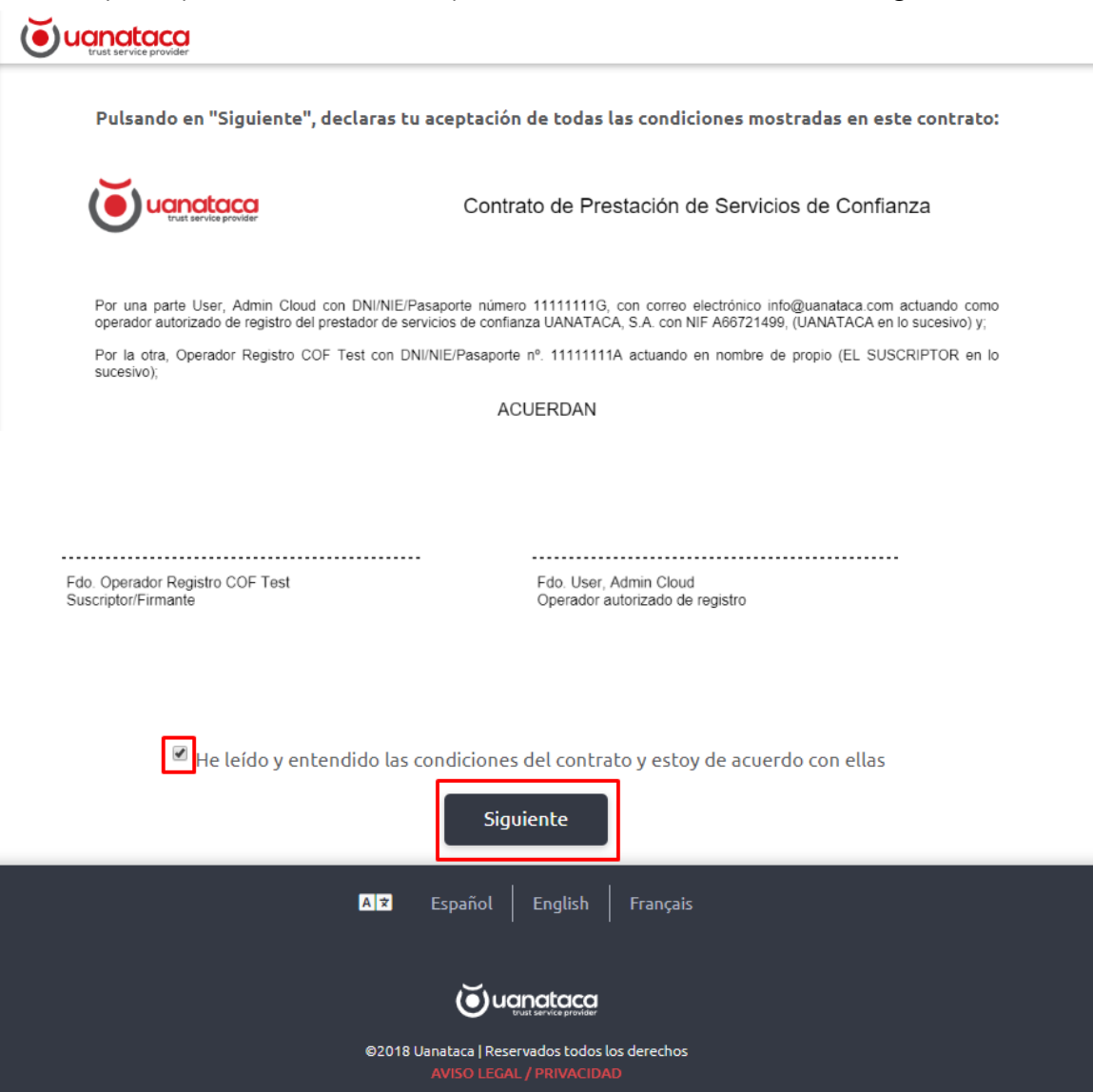

4. Introducir el Código de Confirmación recibido por SMS al número de teléfono móvil que se dejó como contacto en la solicitud del certificado digital.

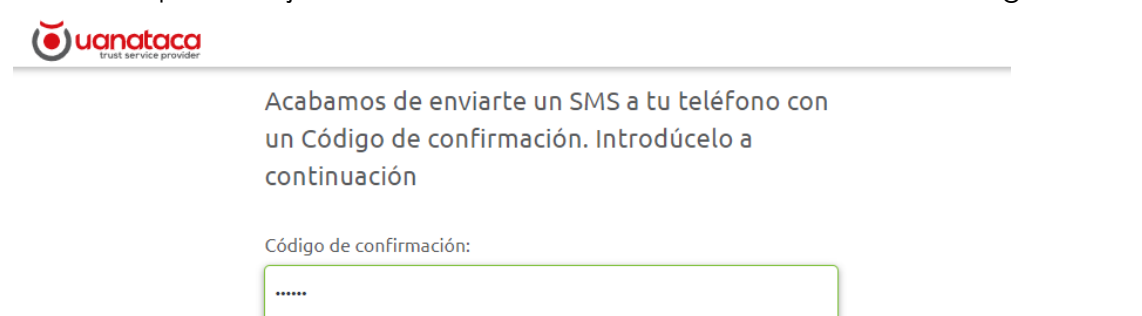

• Si no se ha recibido el SMS con el Código de confirmación, pulsar en reenviar el código.

Si no has recibido el SMS con el Código de confirmación, pulsar en "Reenviar código"

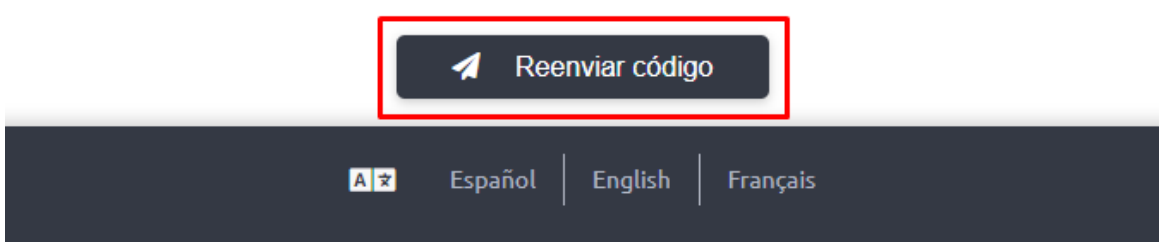

5. Elegir la Contraseña para la importación del Certificado Digital. Pulsar en Generar para proceder con la generación del certificado digital

# Elige y RECUERDA la Contraseña de tu certificado digital

Elige una Contraseña (debe tener al menos 6 caracteres)

......

Confirmar la Contraseña:

......

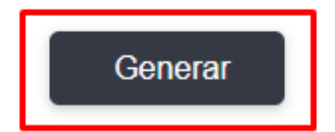

6. El certificado digital se habrá generado con éxito.

## Enhorabuena Operador Registro COF, el certificado ha sido generado

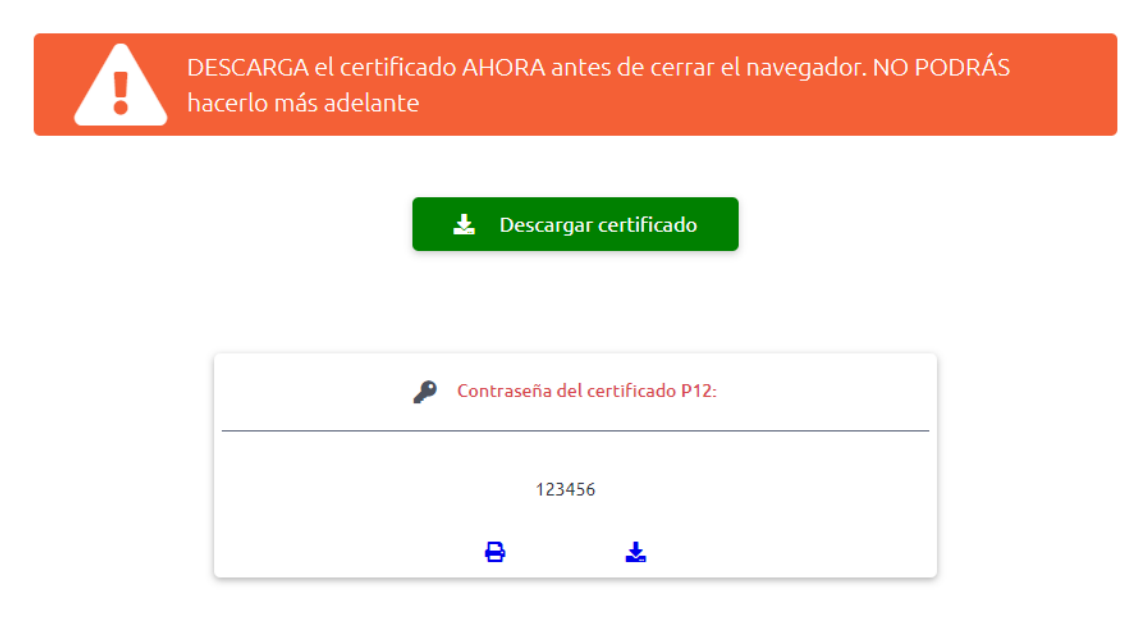

7. IMPORTANTE: DESCARGAR EL CERTIFICADO DIGITAL pulsando en descargar certificado.

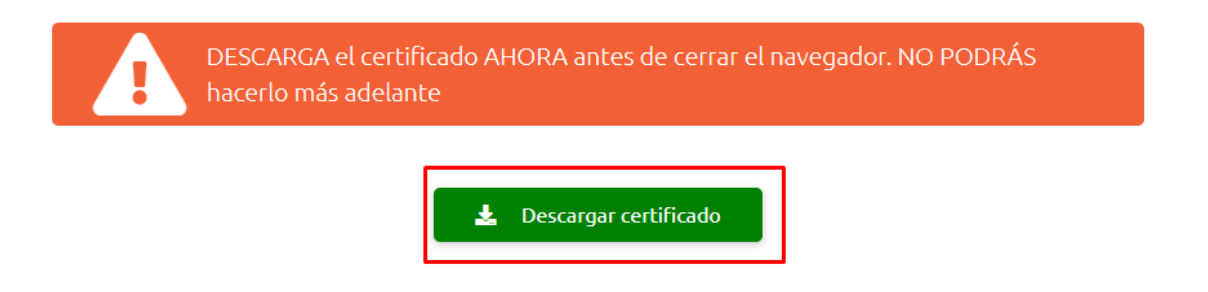

8. El archivo del Certificado Digital estará en "descargas" del equipo.

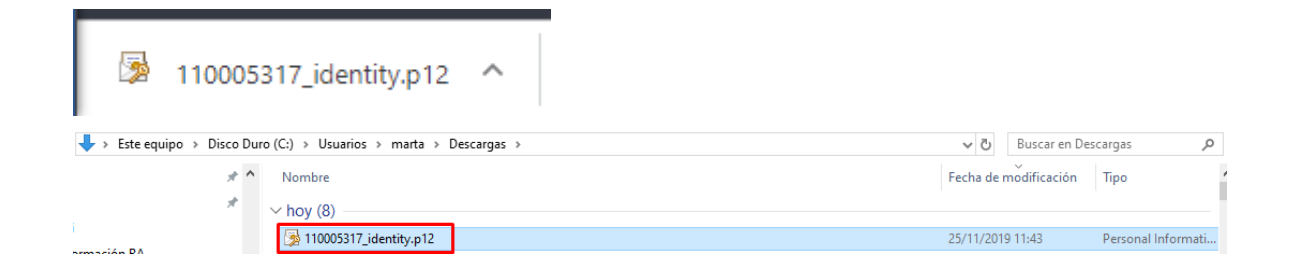

9. Si se imprimen las credenciales.

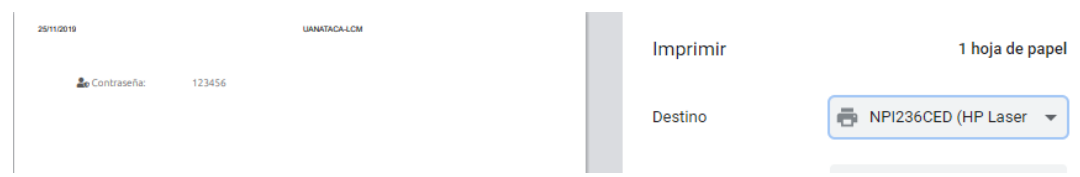

10. Si se descargan las credenciales (en "descargas")

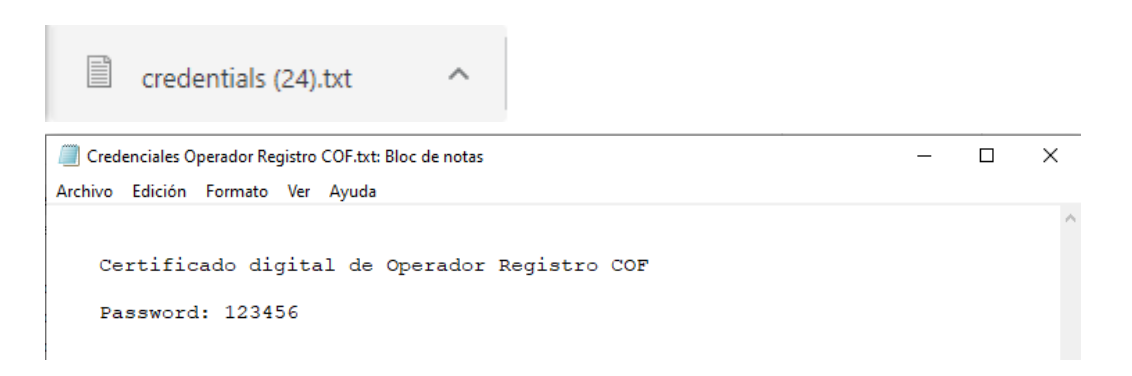

11. Recibirá otro correo electrónico de [noreplay@uanataca.com](mailto:noreplay@uanataca.com) con una copia del Contrato de Prestación de Servicios firmado y las instrucciones para utilizar el certificado digital.

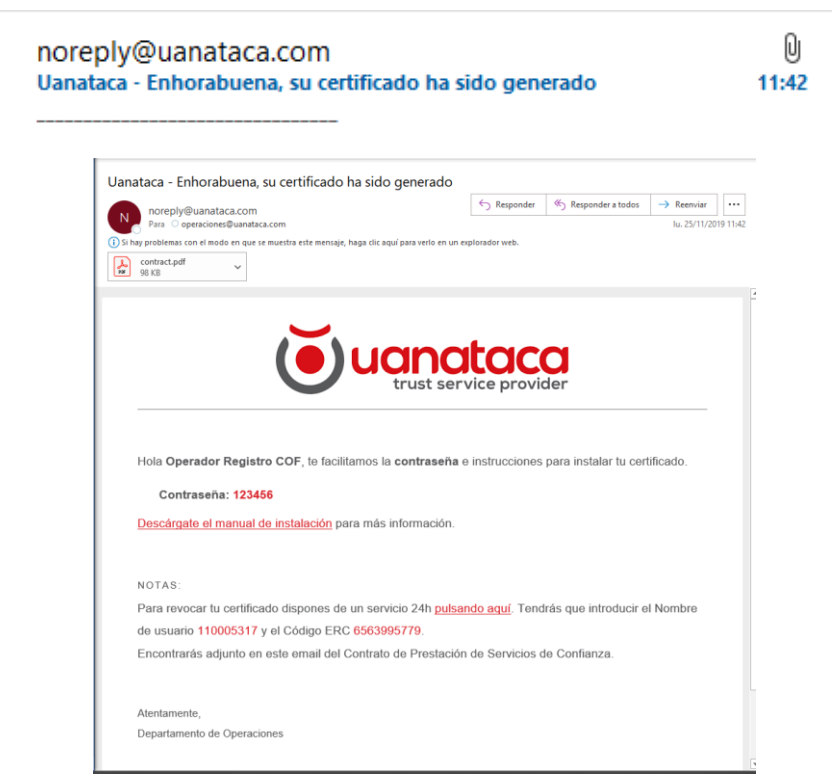

## <span id="page-6-0"></span>**1.2 Generación certificado digital en Software mediante descarga de un ejecutable**

Los pasos a seguir por el Usuario para generar su certificado digital en Software son:

1. Recibirá un correo electrónico de [noreplay@uanataca.com](mailto:noreplay@uanataca.com) con las instrucciones para generarse el certificado.

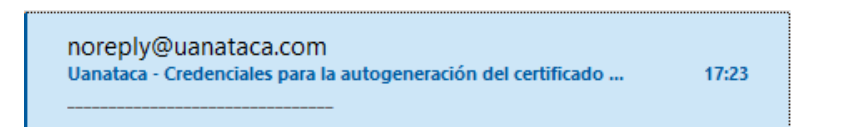

2. En este correo se facilitará:

- Contraseña para poder generar el certificado digital.
- Instrucciones para generar el certificado digital

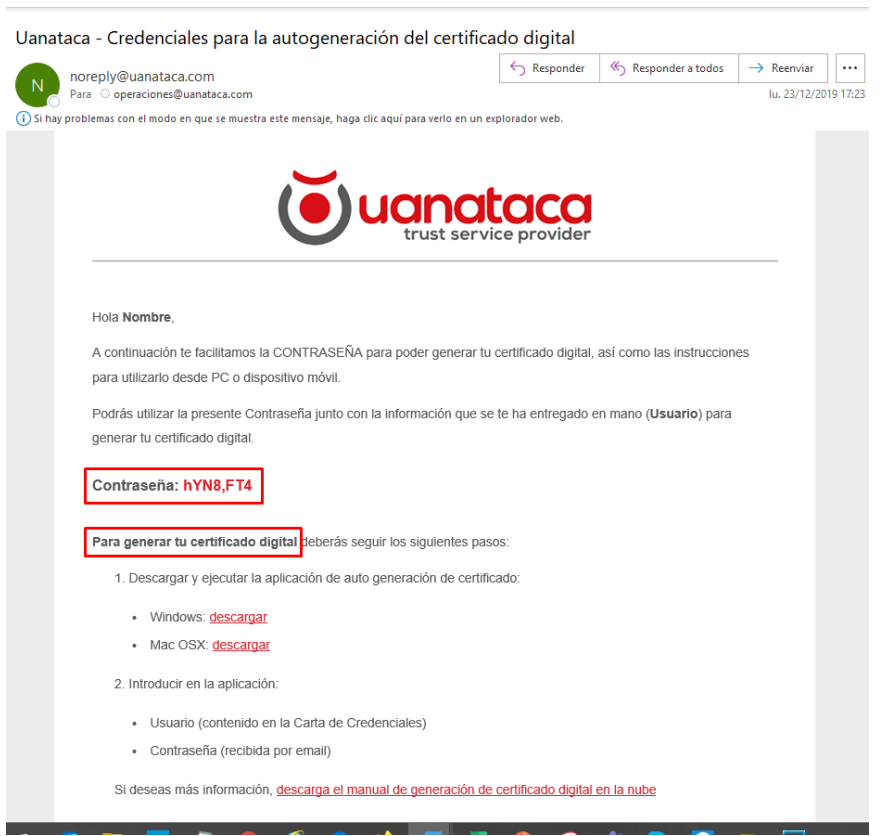

3. Para generar el certificado digital, pulsar en "Descargar":

#### Hola Nombre

A continuación te facilitamos la CONTRASEÑA para poder generar tu certificado digital, así como las instrucciones para utilizarlo desde PC o dispositivo móvil

Podrás utilizar la presente Contraseña junto con la información que se te ha entregado en mano (Usuario) para generar tu certificado digital

#### Contraseña: hYN8,FT4

Para generar tu certificado digital deberás seguir los siguientes pasos:

1. Descargar y ejecutar la aplicación de auto generación de certificado:

Windows: **descargar** Mac OSX: descargar  $\ddot{\phantom{a}}$ 

2. Introducir en la aplicación:

- · Usuario (contenido en la Carta de Credenciales)
- · Contraseña (recibida por email)

Si deseas más información, descarga el manual de generación de certificado digital en la nube

4. Se descargará un ejecutable "Generación Certificado.exe".

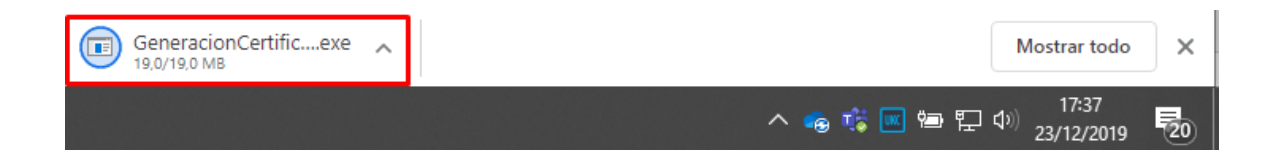

5. Una vez descargado, cliclar y pulsar Ejecutar:

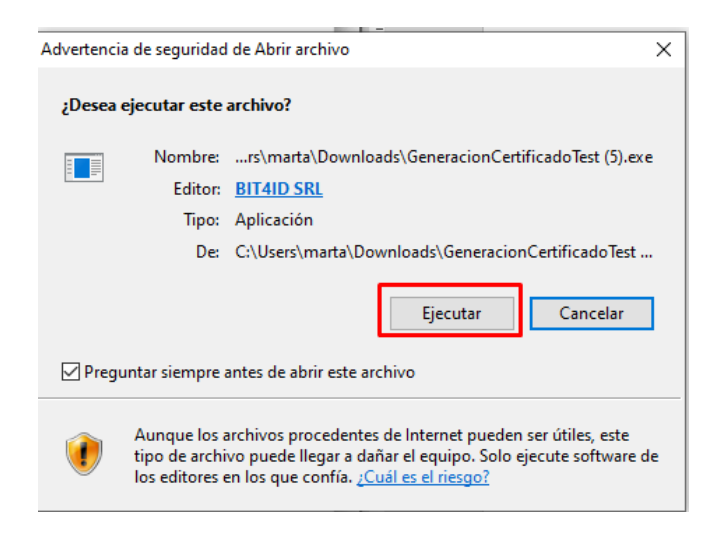

6. Se inicializará el ejecutable

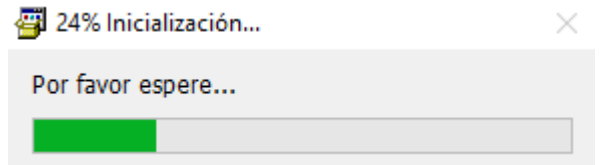

7. Se abrirá el programa de generación del certificado digital y pulsaremos Siguiente:

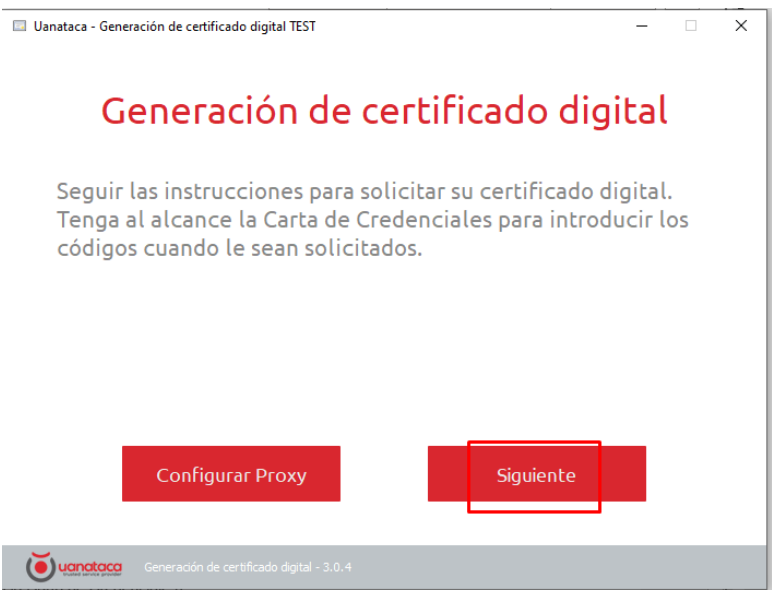

8. Introduciremos las credenciales y pulsaremos Enviar:

- Usuario: lo encontrará en la Carta de Credenciales entregada en mano en el momento de la solicitud del certificado digital.
- Contraseña: la encontrará en el correo electrónico recibido de [noreplay@Uanataca.com](mailto:noreplay@Uanataca.com)

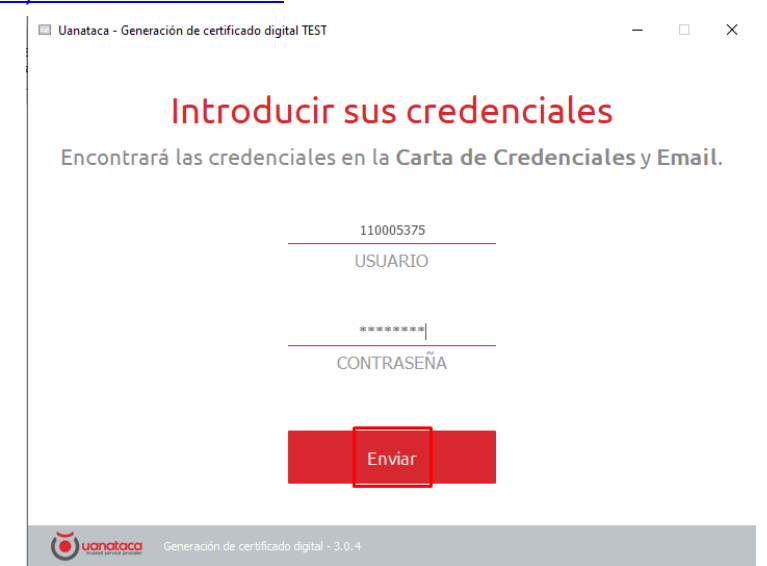

9. Verificaremos los datos y clicaremos en el recuadro "Declaro que los datos…" y seguidamente pulsaremos en "Son Correctos"

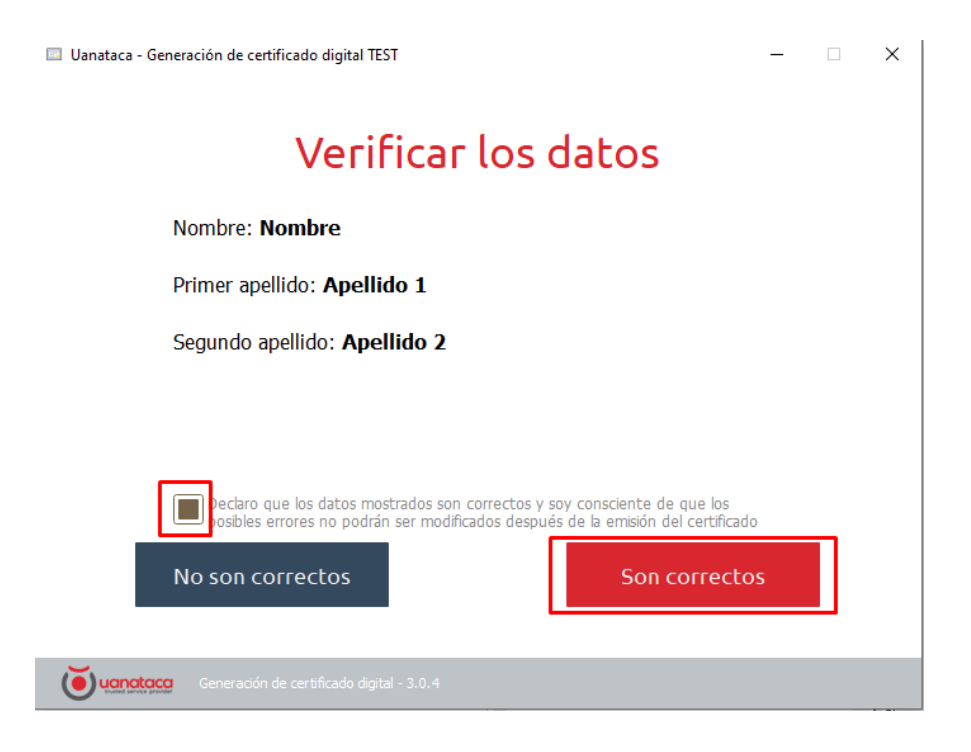

10. Se procederá a la Generación de Claves:

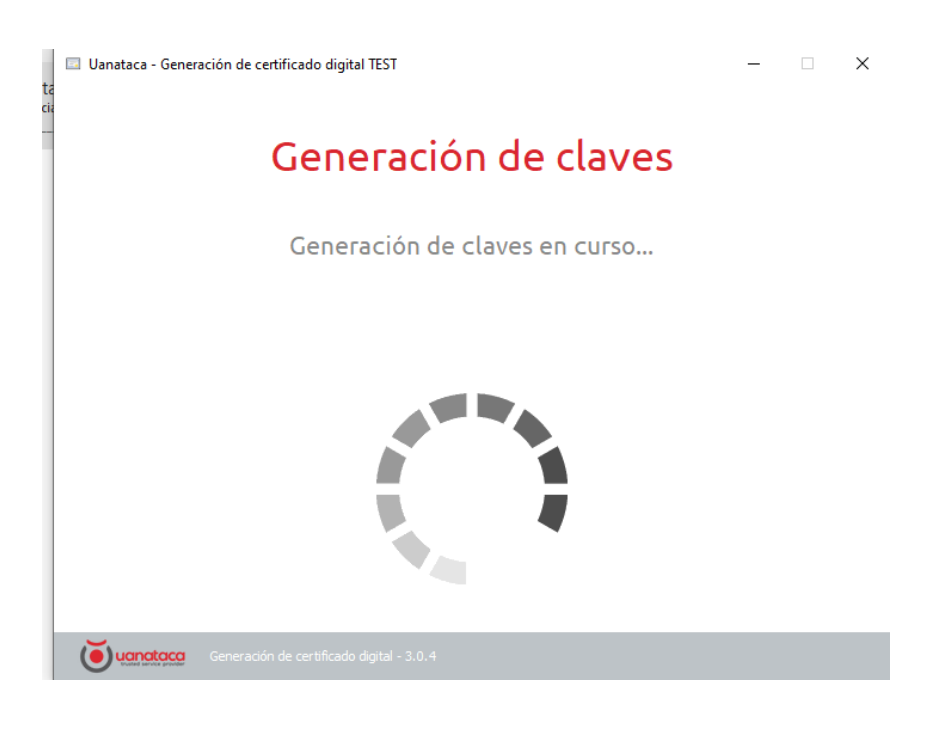

11. Una vez acabado, el procedimiento se habrá completado. Pulsar Cerrar:

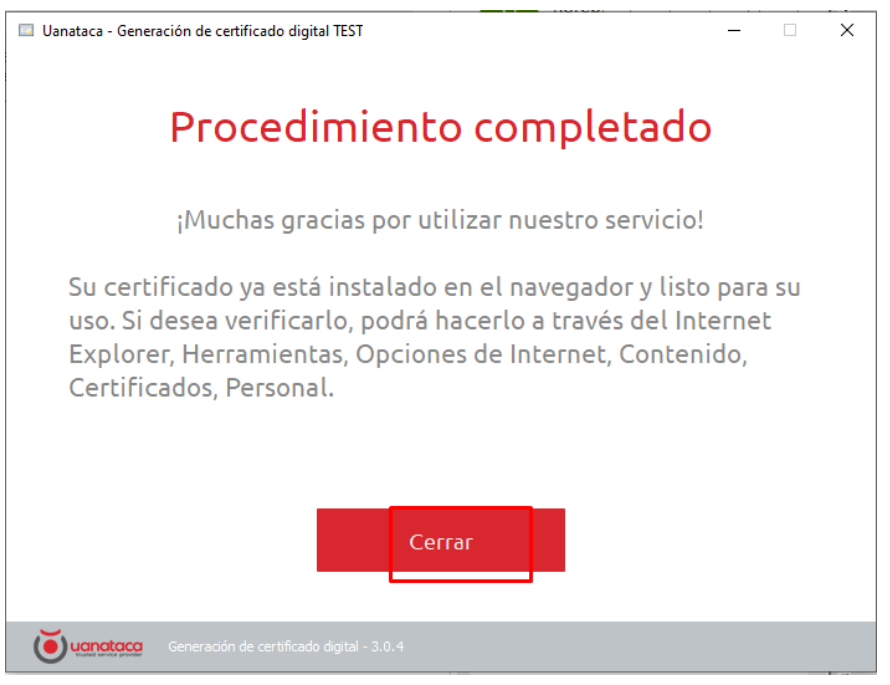

12. El certificado en Software ya se habrá generado y quedará instalado en el navegador del equipo y listo para su uso.

Para comprobar que el certificado ha quedado instalado en el navegador del equipo, seguiremos los siguientes pasos:

1. Ir a Internet Explorer, pulsar en el icono Configuración y Opciones de Internet

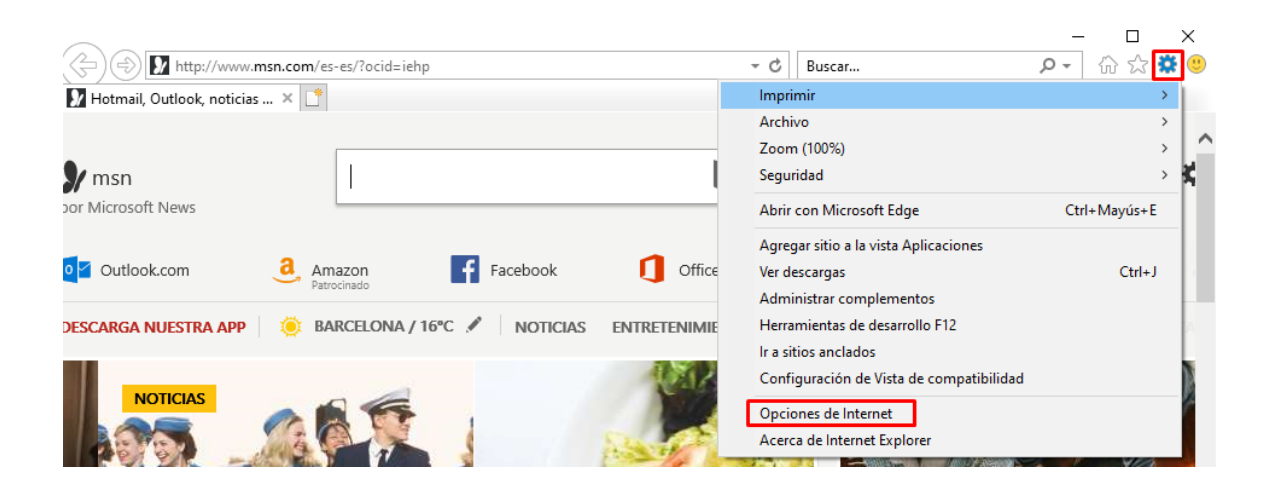

2. Pulsar en la pestaña Contenido y en Certificados:

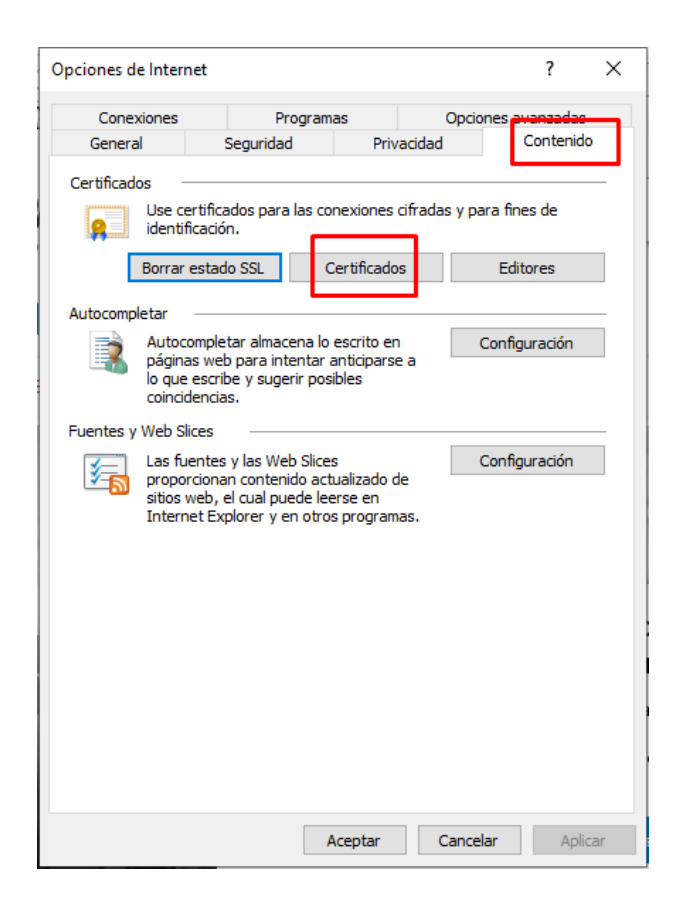

3. Veremos el certificado digital ya instalado y listo para su uso.

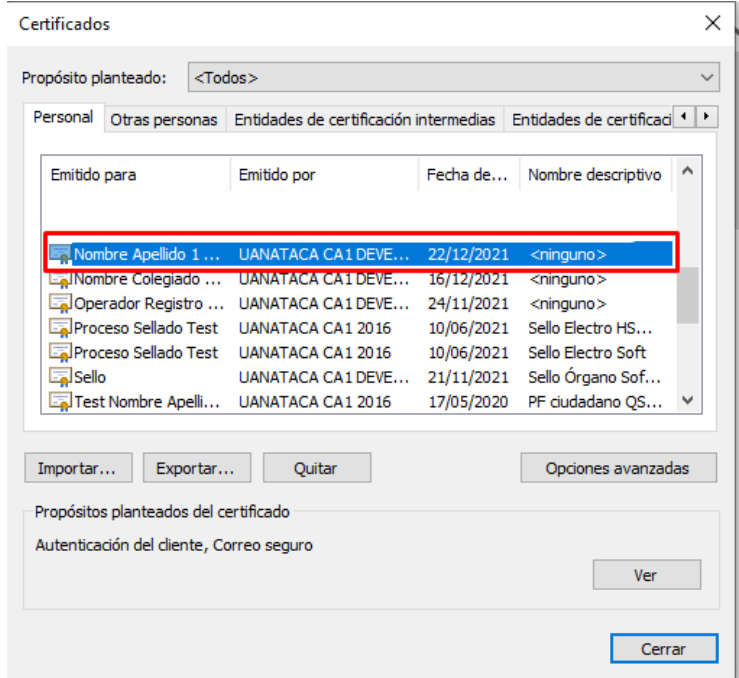

## <span id="page-12-0"></span>**2.1 Generación certificado digital en la Nube mediante enlace**

Los pasos a seguir por el Usuario para generar su certificado digital en la nube son:

1. Recibirá un correo electrónico de [noreplay@uanataca.com](mailto:noreplay@uanataca.com) con las instrucciones para generarse el certificado.

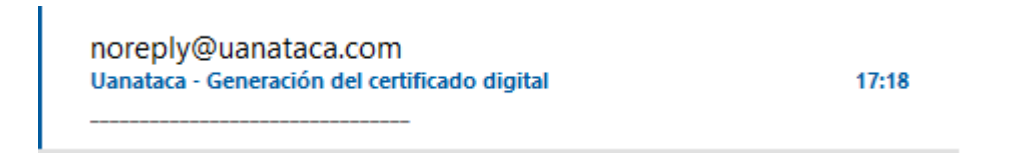

2. Pulsar en el enlace "Pulsar aquí" para iniciar con la generación del certificado digital.

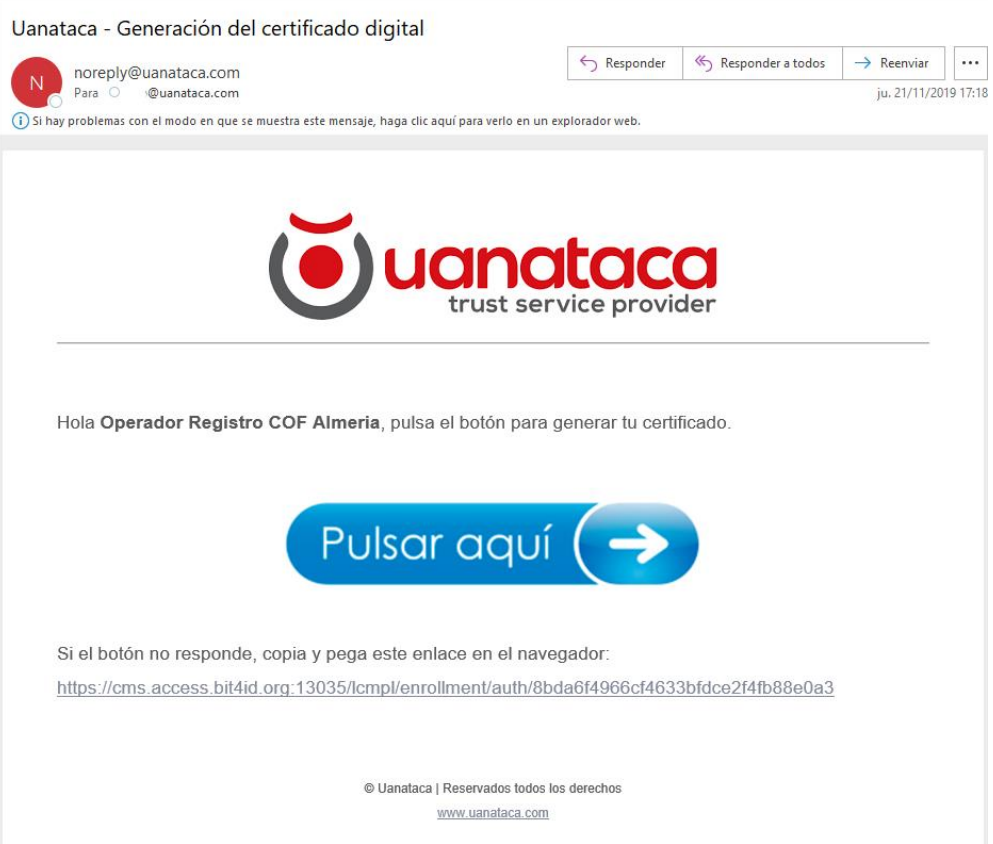

3. Leer y aceptar el Contrato de prestación de Servicios. Pulsar Siguiente.

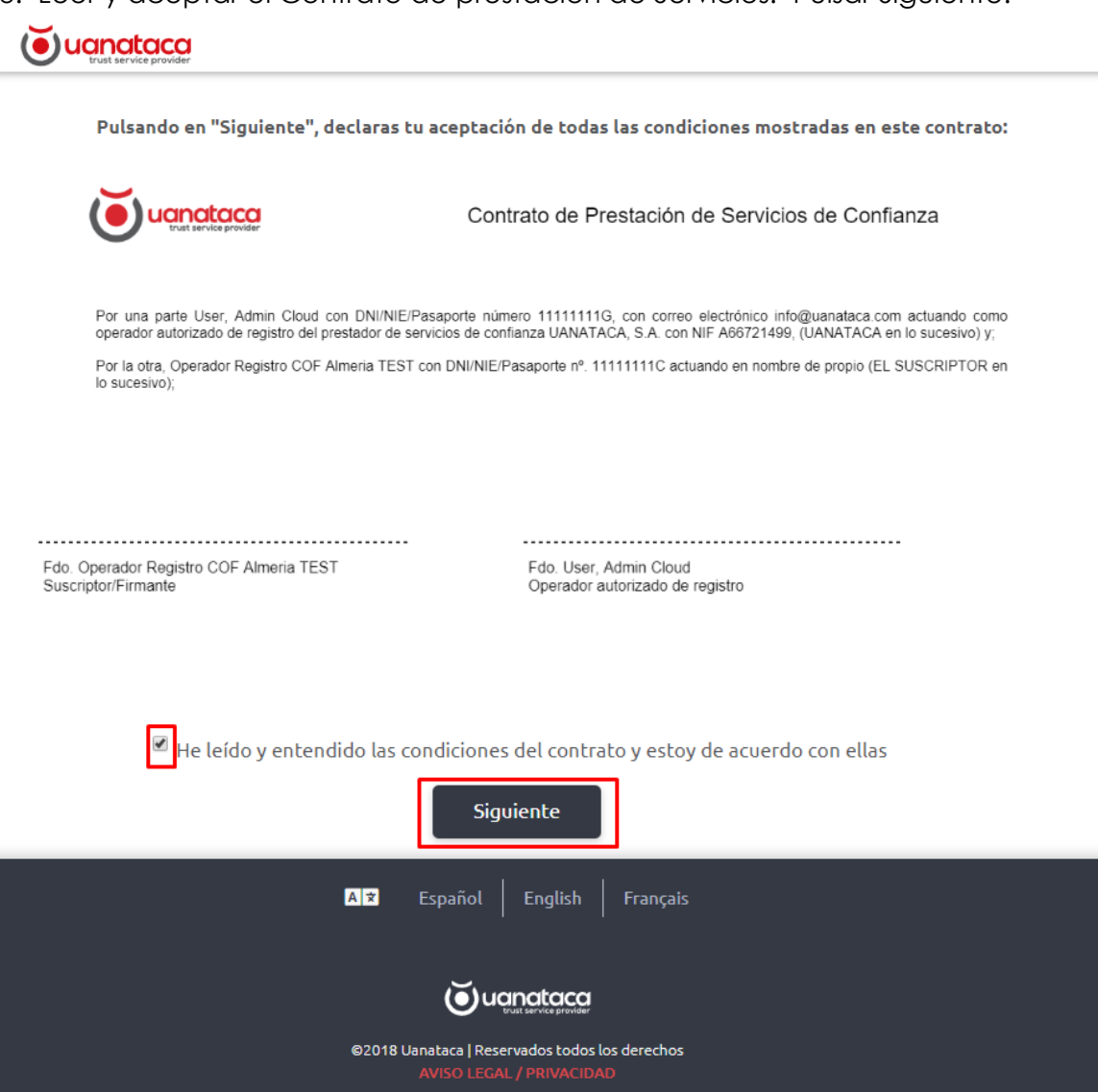

4. Introducir el Código de Confirmación recibido por SMS al número de teléfono móvil que se dejó como contacto en la solicitud del certificado digital.

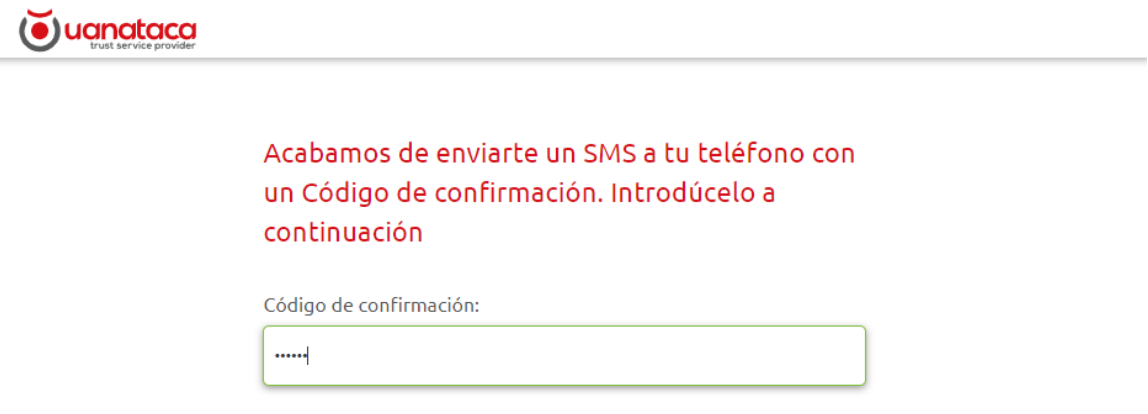

• Si no se ha recibido el SMS con el Código de confirmación, pulsar en reenviar el código.

Si no has recibido el SMS con el Código de confirmación, pulsar en "Reenviar código"

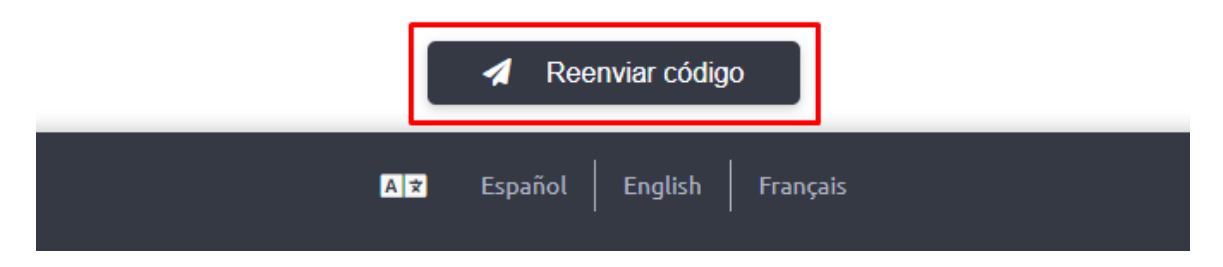

5. Elegir un código PIN y confirmarlo. Pulsar en Generar para proceder con la generación del certificado digital

Elige y RECUERDA el Código PIN de tu certificado digital. No lo olvides, ya que lo necesitarás cada vez que desees utilizar tu certificado digital

Código PIN (debe tener al menos 2 letras, 2 números y 8 caracteres. Ej. belorado74):

..........

Confirmar Código PIN:

..........

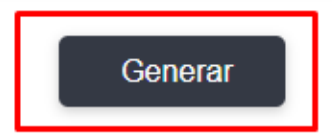

6. El certificado digital se habrá generado con éxito.

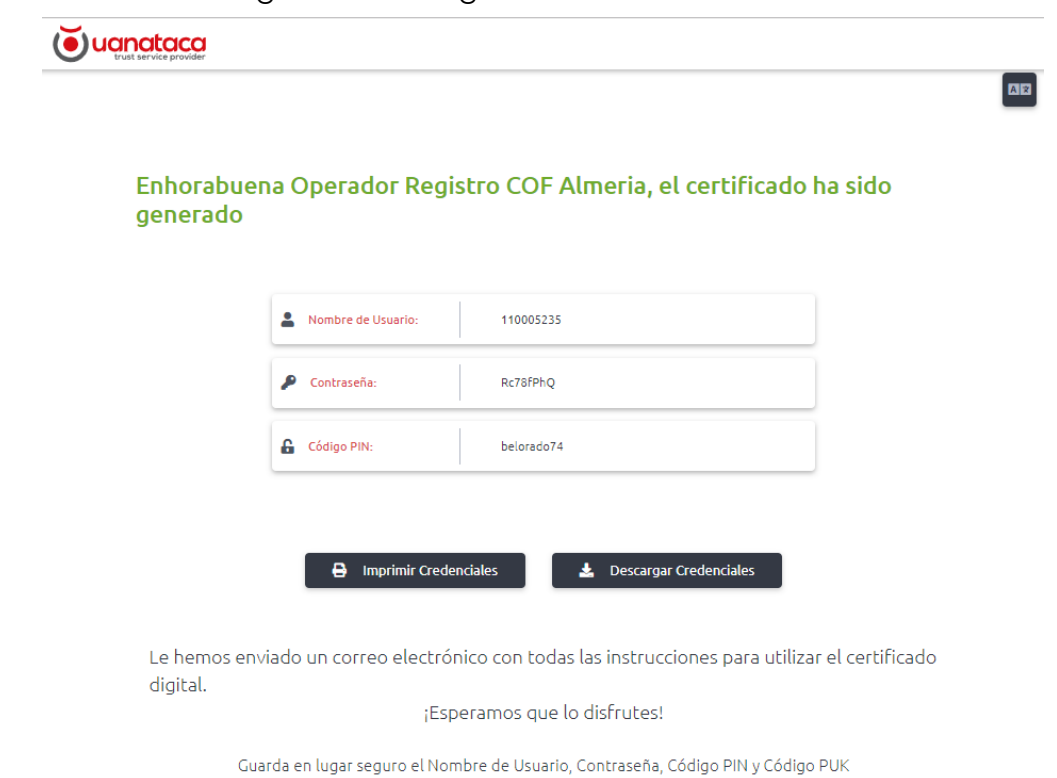

You will need these credentials to use your remote certificate

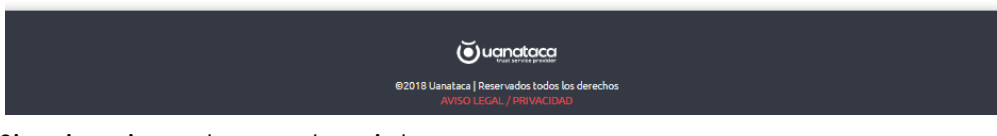

7. Si se imprimen las credenciales.

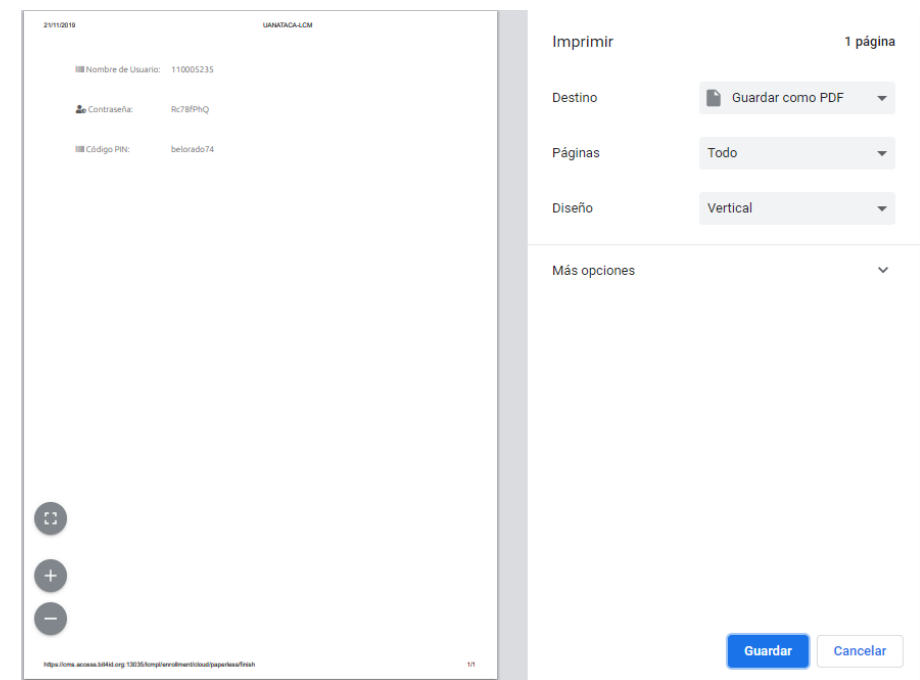

8. Si se descargan las credenciales.

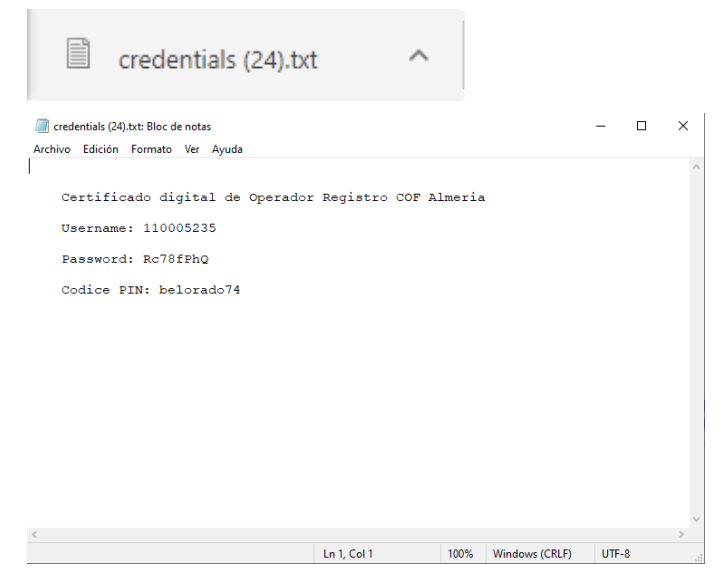

9. Recibirá otro correo electrónico de [noreplay@uanataca.com](mailto:noreplay@uanataca.com) con una copia del Contrato de Prestación de Servicios firmado y las instrucciones para utilizar el certificado digital.

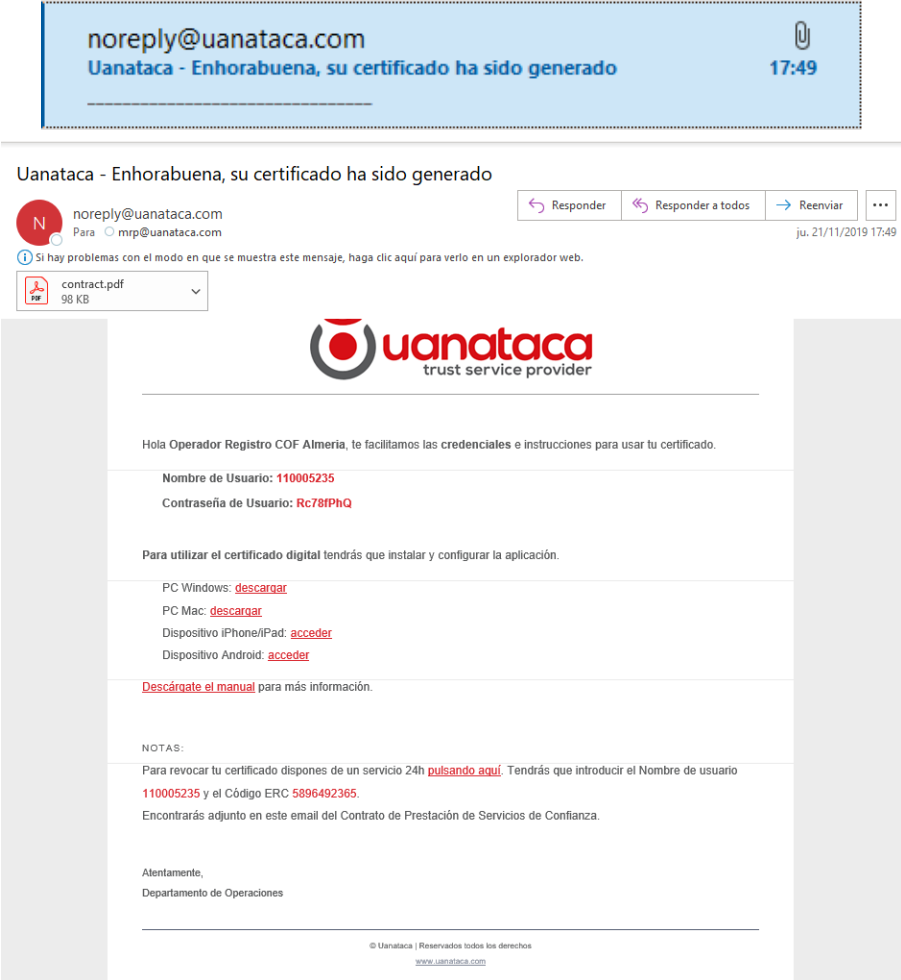

## <span id="page-17-0"></span>**2.2 Generación certificado digital en la Nube mediante descarga de un**

### **ejecutable**

Los pasos a seguir por el Usuario para generar su certificado digital en la Nube son:

1. Recibirá un correo electrónico de **[noreplay@uanataca.com](mailto:noreplay@uanataca.com)** con las instrucciones para generarse el certificado.

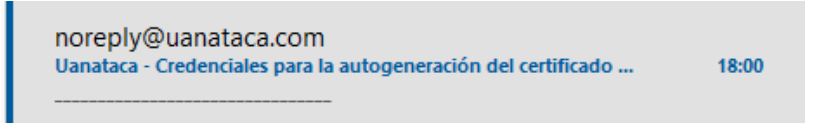

2. En este correo se facilitará:

- Contraseña para poder generar el certificado digital.
- Instrucciones para generar el certificado digital
- Instrucciones para el uso del certificado digital

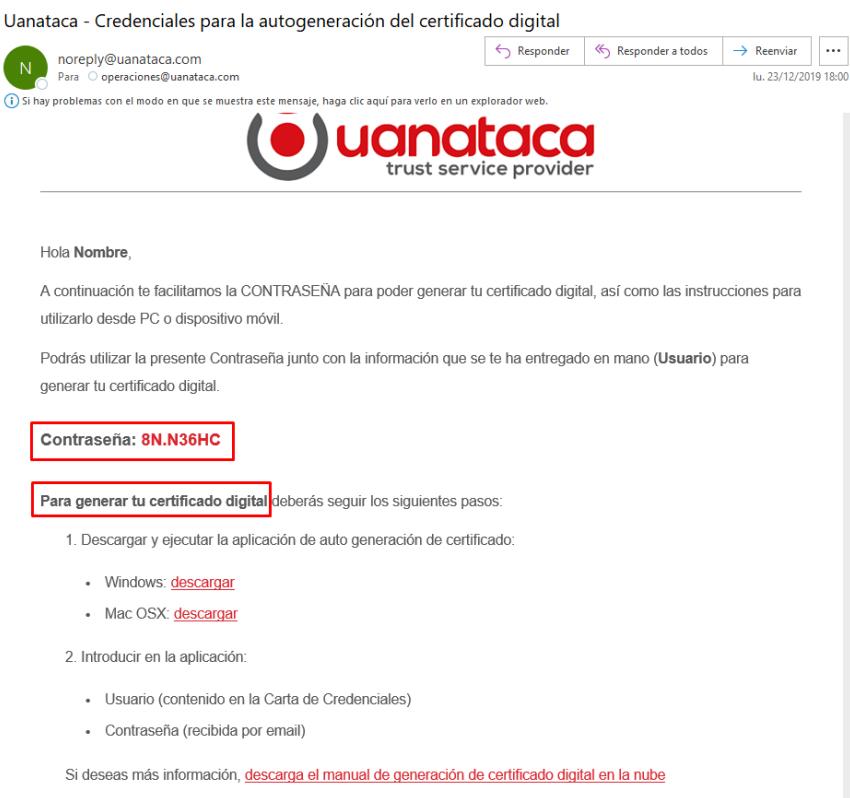

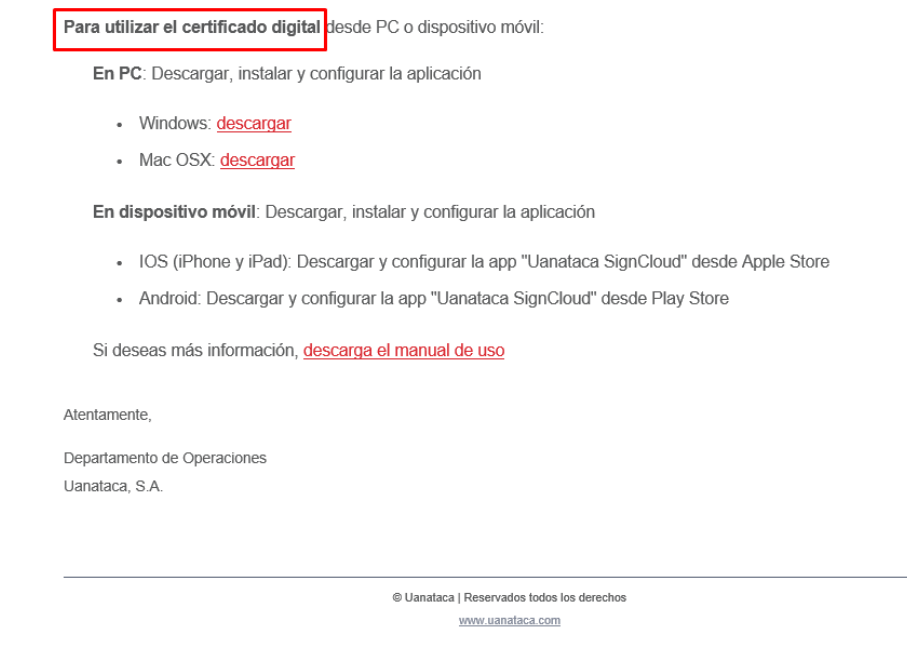

3. Para generar el certificado digital, pulsar en "Descargar":

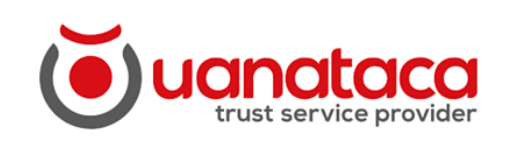

#### Hola Nombre,

A continuación te facilitamos la CONTRASEÑA para poder generar tu certificado digital, así como las instrucciones para utilizarlo desde PC o dispositivo móvil.

Podrás utilizar la presente Contraseña junto con la información que se te ha entregado en mano (Usuario) para generar tu certificado digital.

#### Contraseña: 8N.N36HC

Para generar tu certificado digital deberás seguir los siguientes pasos:

- 1. Descargar y ejecutar la aplicación de auto generación de certificado:
	- Windows: **descargar**
	- · Mac OSX: descargar
- 2. Introducir en la aplicación:
	- · Usuario (contenido en la Carta de Credenciales)

4. Se descargará un ejecutable "Generación Certificado.exe".

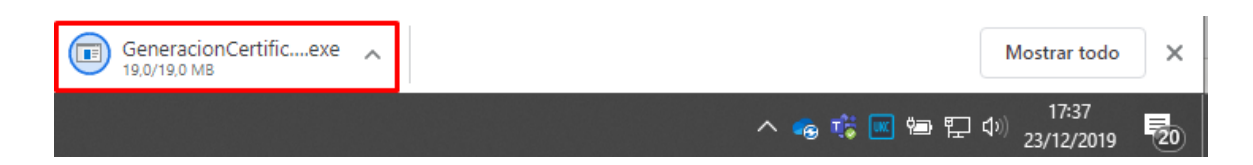

5. Una vez descargado, cliclar y pulsar Ejecutar:

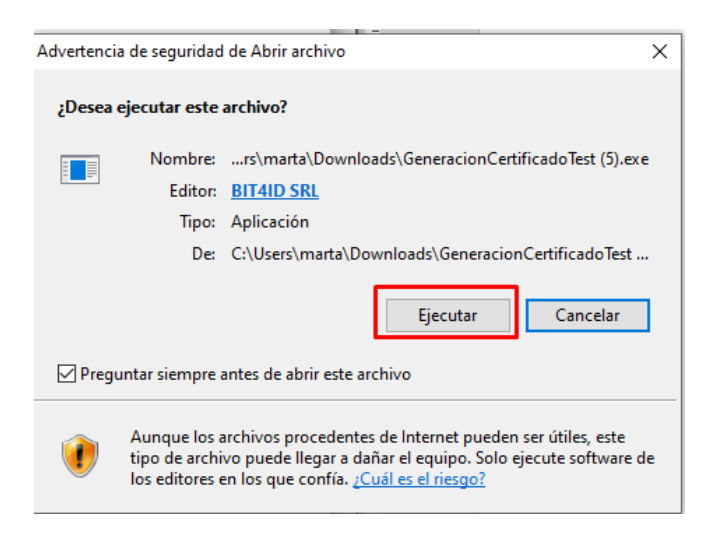

6. Se inicializará el ejecutable

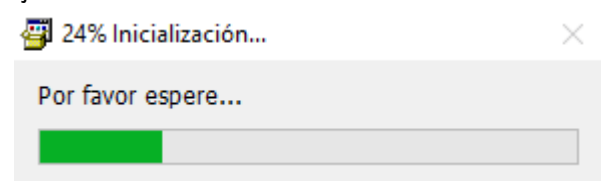

7. Se abrirá el programa de generación del certificado digital y pulsaremos Siguiente:

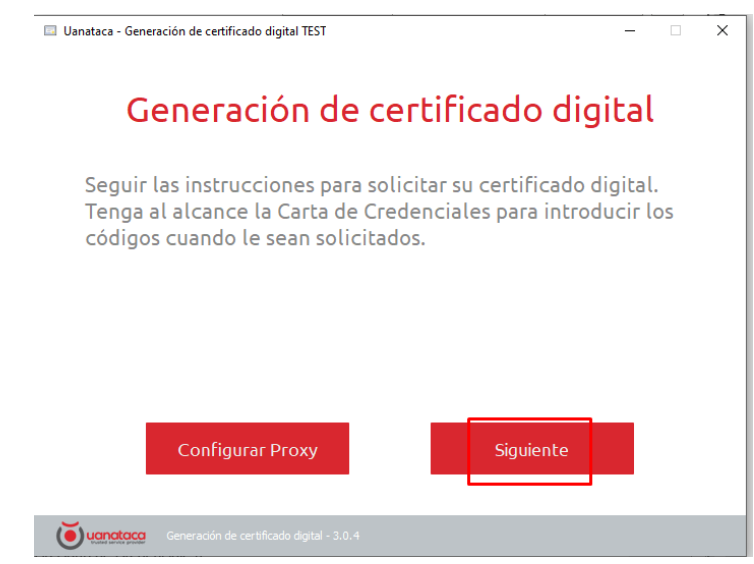

- 8. Introduciremos las credenciales y pulsaremos Enviar:
	- Usuario: lo encontrará en la Carta de Credenciales entregada en mano en el momento de la solicitud del certificado digital.
	- Contraseña: la encontrará en el correo electrónico recibido de [noreplay@Uanataca.com](mailto:noreplay@Uanataca.com)

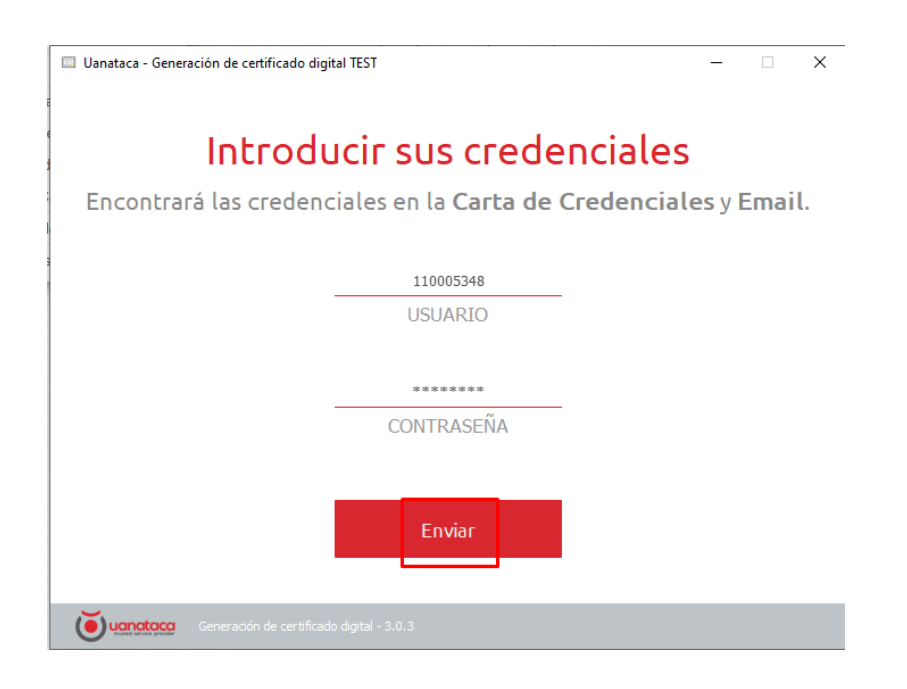

9. Verificaremos los datos y clicaremos en el recuadro "Declaro que los datos…" y seguidamente pulsaremos en "Son Correctos"

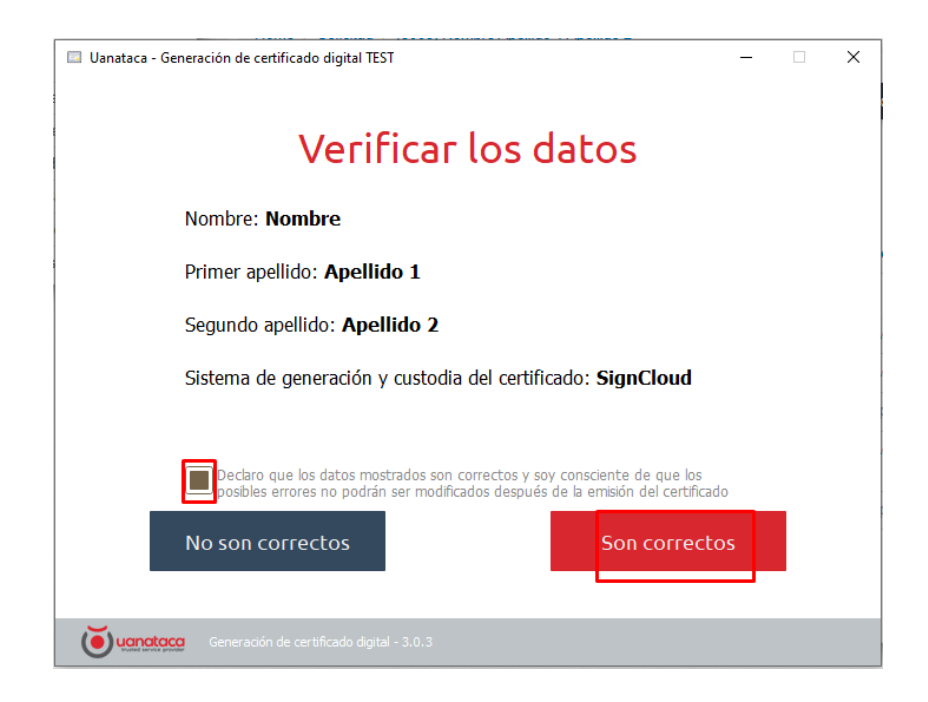

10. Elegiremos un Código PIN (que posteriormente necesitaremos para el uso del certificado digital), confirmaremos el Código PIN y pulsaremos Aceptar:

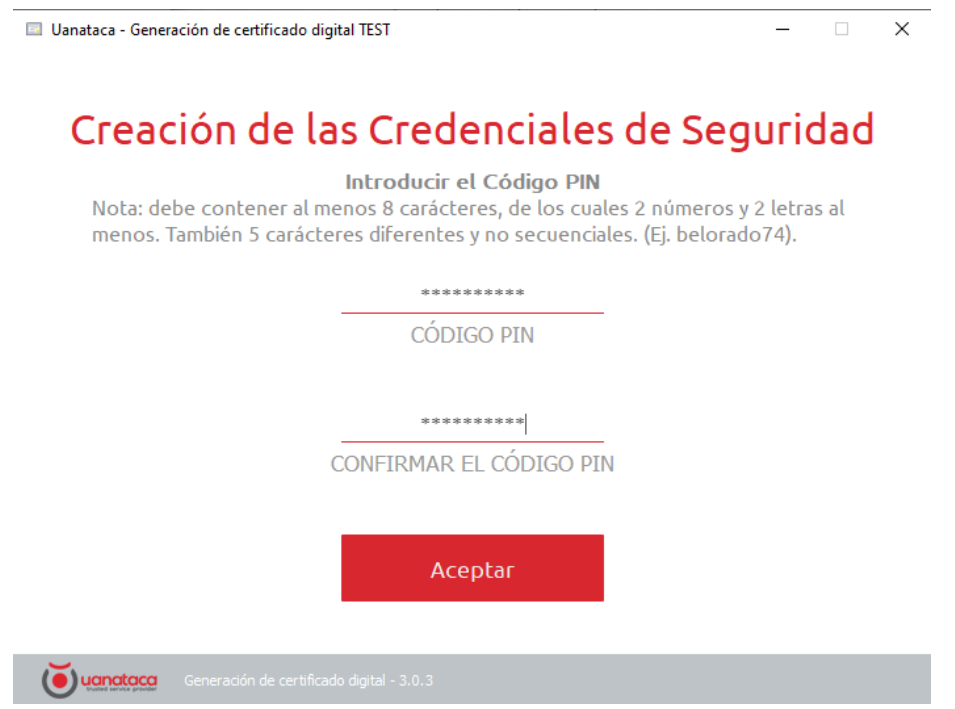

11. Elegiremos un Código PUK (que necesitaremos en caso de bloqueo del Código PIN), confirmaremos el Código PUK y pulsaremos Aceptar:

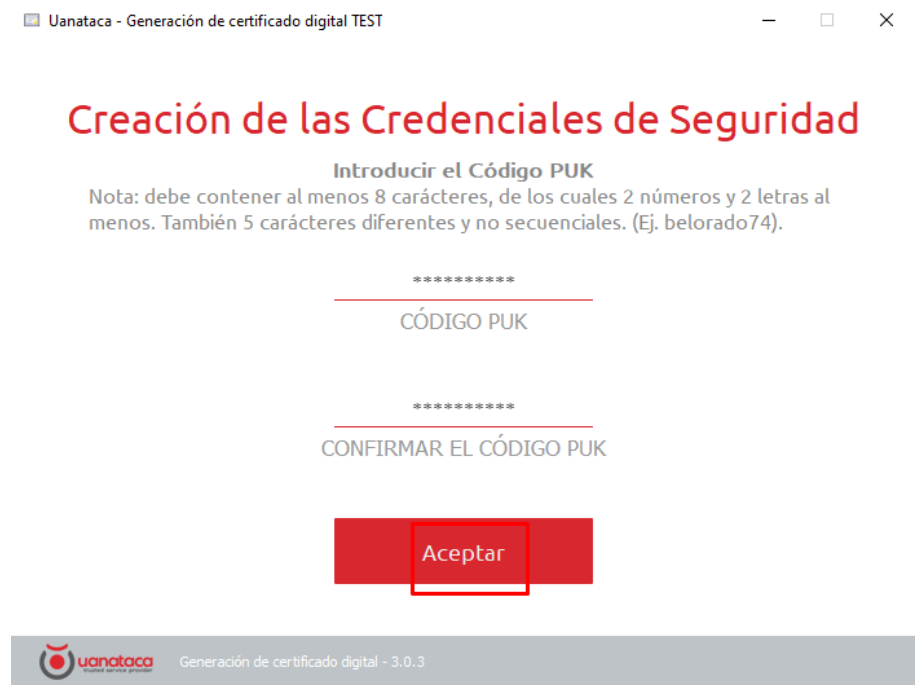

12. Visualizaremos las credenciales elegidas del Código PIN y Código PUK y pulsaremos Aceptar:

Uanataca - Generación de certificado digital TEST  $\Box$  $\times$ Resumen de las Credenciales de Seguridad Pulsando en la opción "Mostrar", visualizará las Credenciales que ha elegido. Pulsar "Aceptar" para continuar. belorado74 CÓDIGO PIN belorado74 CÓDIGO PUK Mostrar Aceptar **vanctaca** Generación de certificado digital - 3.0.3

13. Se procederá a la Solicitud del certificado digital:

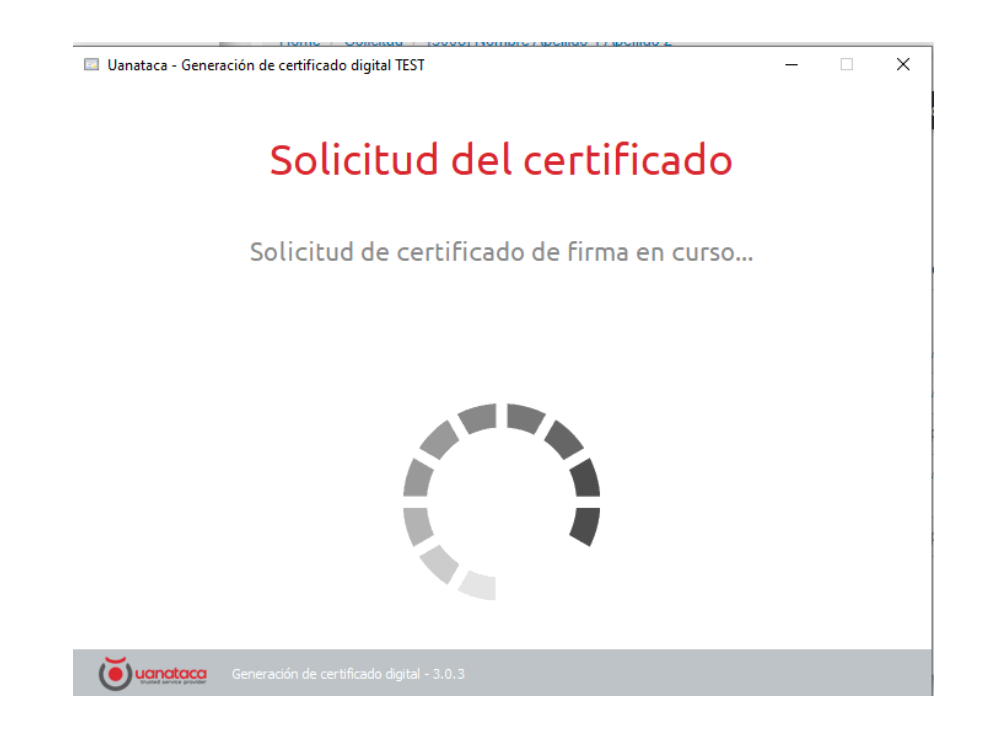

14. Una vez acabado, el procedimiento se habrá completado. Pulsaremos Cerrar:

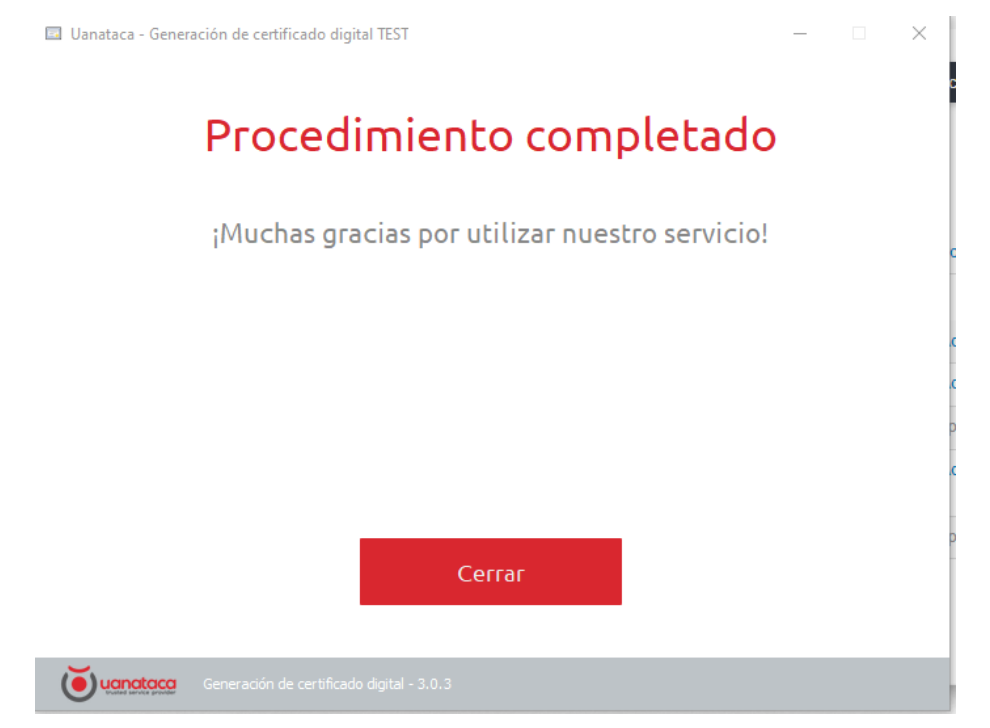

15. El certificado en la Nube ya se habrá generado y estará listo para su uso.

- En PC descargar el programa "[SignColudPC](https://uanataca.com/public/software/SignCloudPC.exe)"
- En dispositivo móvil descargar la App ["Uanataca SignCloud iOS"](https://itunes.apple.com/us/app/uanataca-signcloud/id1311347530?mt=8) y "[Uanataca SignCloud Android](https://play.google.com/store/apps/details?id=com.bit4id.uanataca&hl=es)"

Para utilizar el certificado digital desde PC o dispositivo móvil:

En PC: Descargar, instalar y configurar la aplicación

- · Windows: descargar
- · Mac OSX: descargar

En dispositivo móvil: Descargar, instalar y configurar la aplicación

- · IOS (iPhone y iPad): Descargar y configurar la app "Uanataca SignCloud" desde Apple Store
- Android: Descargar y configurar la app "Uanataca SignCloud" desde Play Store

Si deseas más información, descarga el manual de uso

Atentamente.

Departamento de Operaciones Uanataca, S.A.

> © Uanataca | Reservados todos los derechos www.uanataca.com